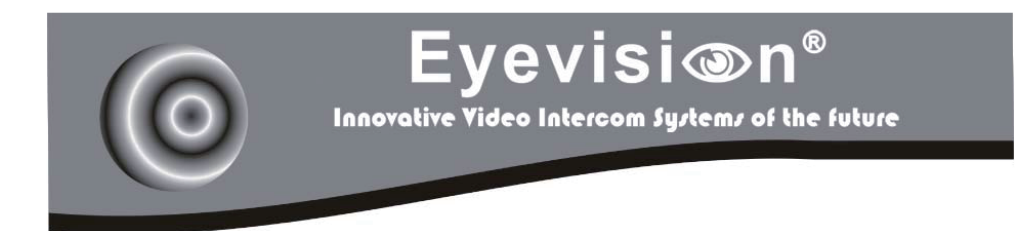

# **VIDEO DOOR PHONE SYSTEM**

# USER MANUAL

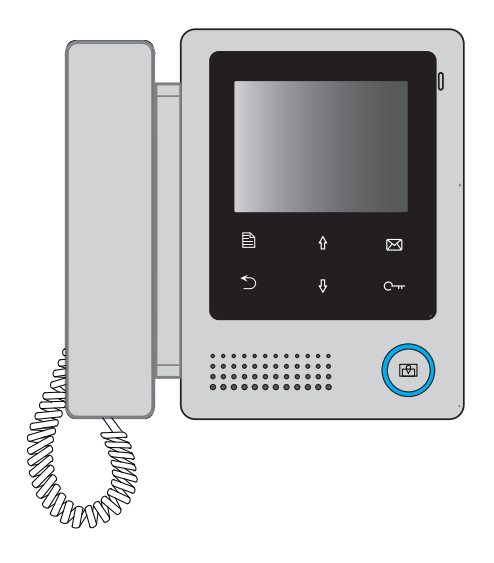

Model:EV-V4L

# **Introduction**

The monitor is designed with 4 inch screen, it provides a resolution of 320x240 pixels with high quality image display, and it equipped with a handset to communicate. The touch sensitive button makes the operation more easily.

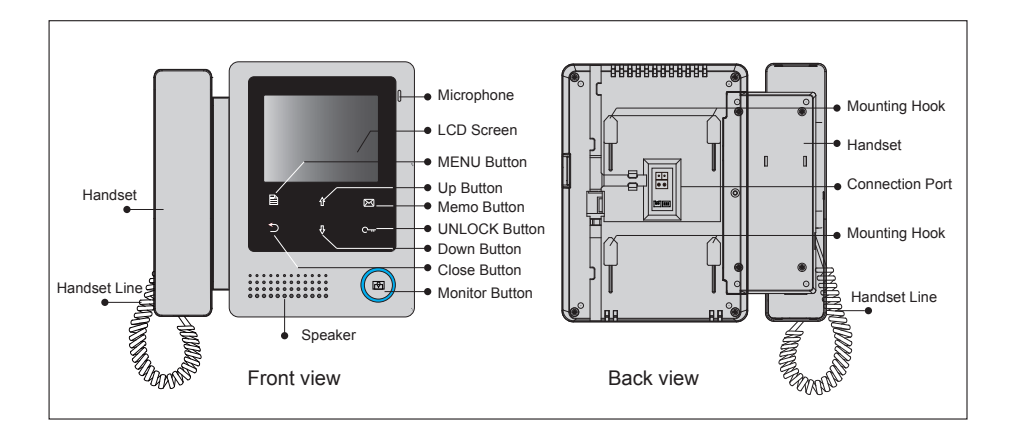

## **Parts and Function**

# **Terminal Description**

*L1,L2:* Bus terminal

*SW+,SW-:* Door bell call button connection port

*DIP switches:* Total 3 bits can be configured.

**Bit1:** reserve

**Bit2:** reserve

**Bit3:** to set the video impendance matching, when the video signal is not so good, set bit3 to "on".

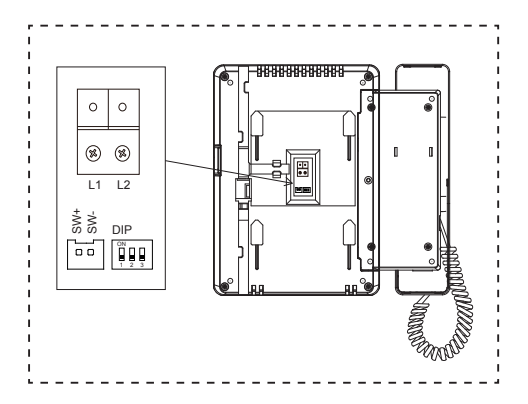

# **Unit Mounting**

#### *Accessory contents:*

Accessories include a Bracket, two 4X25 screws (use to fasten the Mounting Bracket), 2 wire connectors (use to connect with Monitor).

#### *Installation steps:*

Installation height for indoor monitor usually is 145~160cm(refer to sketch map). Wire the cable correctly(see the later connection chapter) then hang the Monitor on the Mounting Bracket firmly.

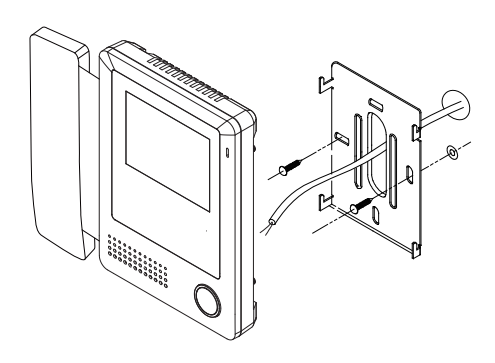

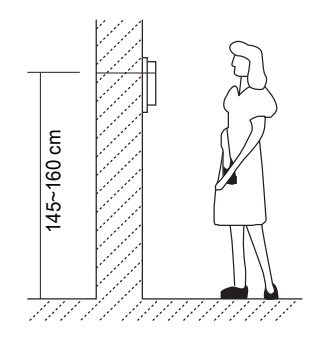

## **About Main Menu**

The main menu is your starting point for using all the applications on your monitor. You can customize your main menu to display applications, logos, and languages.

To open the main menu page, tap *Menu* key one time on the monitor.

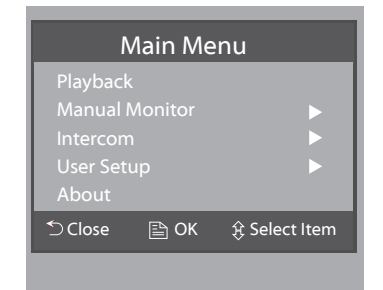

# **Basic Operation Instruction**

### **Answering a Door Call**

• Press **CALL** button on door station. The monitor rings, and the visitor's image will be seen on screen.If nobody answers the call, the screen will turn off in 30 seconds automatically.

• Pick up handset to talk with the visitor, the talking duration time is 90s. To end the conversation, please hand up the handset. If the system connects two or more Monitors, pick up any Monitor, the others will be automatically shut off.

#### **Door Release**

During talking state, Press  $C - UNLOCAL$  button to open the door for the visitor.

#### **Entrance Playback**

When the monitor is in standby mode, press *MEMO* button(or select Playback... item on main menu page), the screen will display the playback page.

### **Entrance Monitoring**

When the monitor is in standby mode, press *MONITOR* button, the screen can display the view of outside. If multi door stations are installed, select *Manual Monitor* item to enter camera switch mode. Select *Camera 1 ...* item, the screen will display the image from the first door camera.Similarly. Select *Camera 2 ...* item to choose the second one. Select *Camera 3 ...* item to choose the third one. Select *Camera 4 ...* item to choose the fourth one. To end the monitoring, please tap *MONITOR* button again.

When the monitor is in monitoring mode, press *MENU* button, the screen will display the select menu, Including the three items: Light, Capture and Adjust.

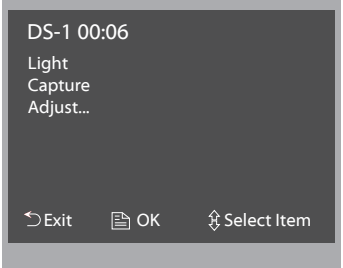

### **Intercom Function**

Intercom function can be initiated by any monitor when multi monitors are installed.

When the monitor is in standby mode, pick up handset, the *Intercom* item on main menu page will be selected, press *MENU* button to enter.

*Intercom Call:* User in one apartment can call other apartments in the system, the namelist will be created automatically by the system. Select a name on the screen, use  $\hat{U} / \hat{U}$  button to move upward / downward to select, then press *MENU* button to dial.

Note:

1. Press "*MENU* " button again to redial.

2.The user code of each monitor must set different

*Inner Call:* If multi Monitors are installed in the same apartment, select Inner Call, all the other Monitors will ring at the same time, whichever Monitor answers the call, conversation is started.and the other monitors will stop ringing at the same time.

(Note:the user code of all monitors must be same.)

*Direct Call Guard unit:* A Monitor can be assigned as Guard Unit Monitor; when the Guard Unit Monitor answers the call, conversation with the guard person is started..

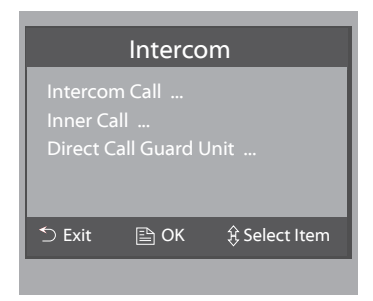

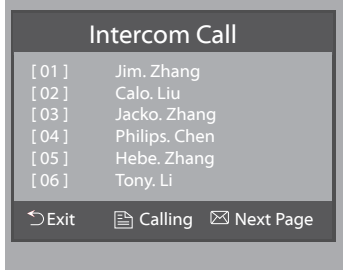

# **Basic Setup Instruction**

### **Ring Tone Setting**

Select *User Setup* item on main menu page to enter setup page. Select *Door Station Call Tone*, *Intercom Call Tone* or *DoorBell Tone* item, There are 12 pieces ring tones can be selected.use  $\hat{\Pi}$  /  $\hat{\Psi}$  button to select last/next ring tone, press *MENU* button to save and exit.

*Door Station Call Tone:* set the ring tone calling from outdoor station. *Intercom Tone:* set the ring tone calling from other apartments. *DoorBell Tone:* set the ring tone call-

ing from door bell.

### **Monitor Time Setting**

Select *Manual Monitor* item on main menu page, then select *Monitor Time Set...* item. Use ∩ / *Q* button to increase / decrease the value, press *MENU* button to confirm and return last page.

#### User Setup (1) Door Station Call Tone ... Intercom Call Tone ... DoorBell Tone ... Ring Volume ... Next Page Exit OK Select Item

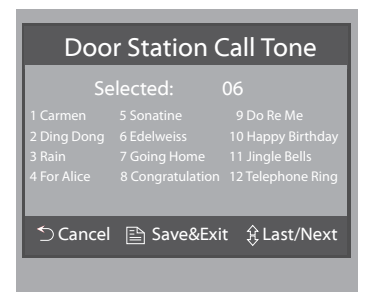

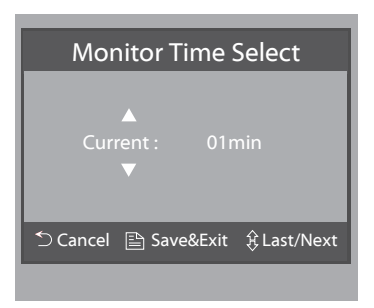

### **Ring Volume Setting**

Select *User Setup* on main menu page, then select *Ring Volume...*  item, the setting range is  $0\nu$ -9. Use  $\hat{\theta}$ / button to increase / decrease the value, press *MENU* button to confirm and return last page.

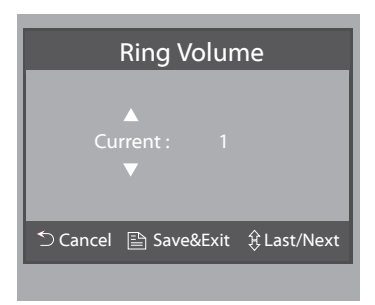

### **Menu Language Setting**

Maximum 4 languages can be supported by the monitor.

On main menu page, select **User Setup**->**Next Page**->**Language**.The languages that the monitor supported will be displayed, and the current lanquage will be shown " $\sqrt$ ".

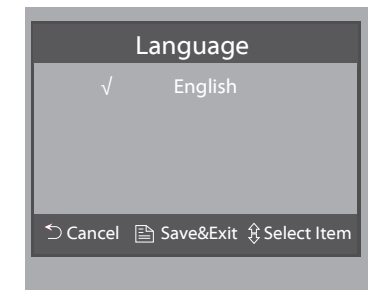

### **Screen Setting**

During monitoring or talking state, press *MENU* button, and then select *Adjust* item ,the *ADJUST MENU* will be displayed.

Use  $\hat{\Upsilon}$  /  $\overline{\Downarrow}$  button to select the adjustment item, use **A** MENU button to change the value.

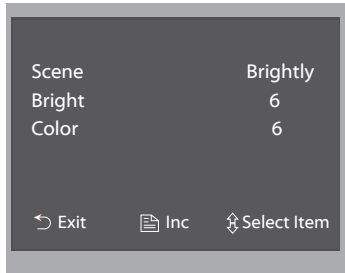

- • The first item is *Scene* mode selection: Total 4 screen modes can be selected in sequence: *Normal*, *User*, *Soft* and *Bright*. Please note whenever you modify *Brightness* or *Colour* item, *Scene* item will be set to *User* mode automatically.
- • The *Brightness* and *Colour* item is for the image quality setting, adjust the value to get the best image you like.

Note that all the modifications will be done immediately after the operation. Press *Close* button to quit the adjust page.

### **Installation Setting**

### **Enter Installation Setup Page**

**Step1:** Press **UNLOCK** button and hold for 2s when the moinitor in standby.

**Step2:** Input 4 digits number according to the information.

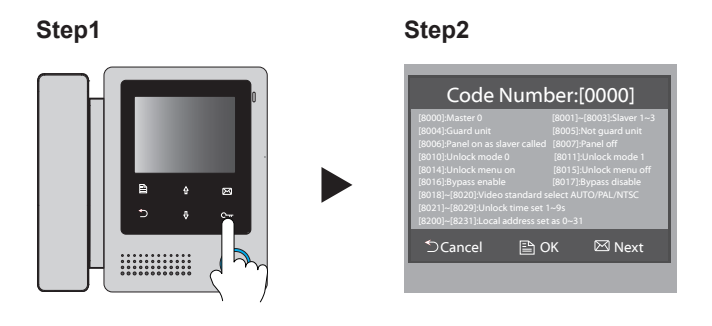

#### **The setting items are as followings:**

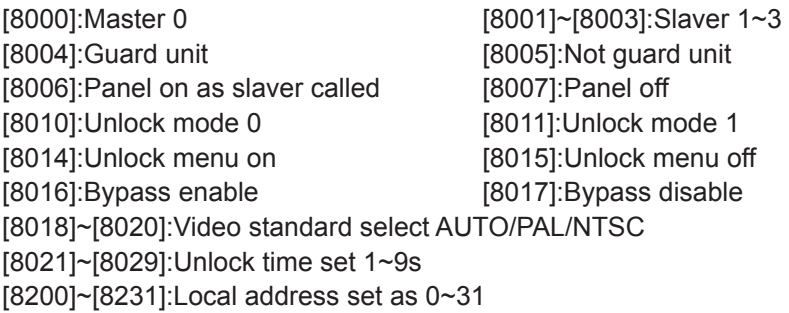

#### **How to set the monitor as a Guard Monitor**

A Monitor can be assigned as Guard Unit Monitor; when the Guard Unit Monitor answers the call, conversation with the guard person is started.. The code number of 8004 is used to set the monitor as a Guard Unit Monitor and 8005 is used to cancel this function. (Not Guard Unit is default setting.)

#### **How to set the monitor panel on**

In default mode,when receive a calling,the master and slave monitors will ring at the same time,and just the master monitor can display the image while the slave monitors can not.But the settings can be changed,you can set the master monitor and all the slave monitors to panel on at the same time when receiving a call, just input the code number of 8006 on each slave monitor.

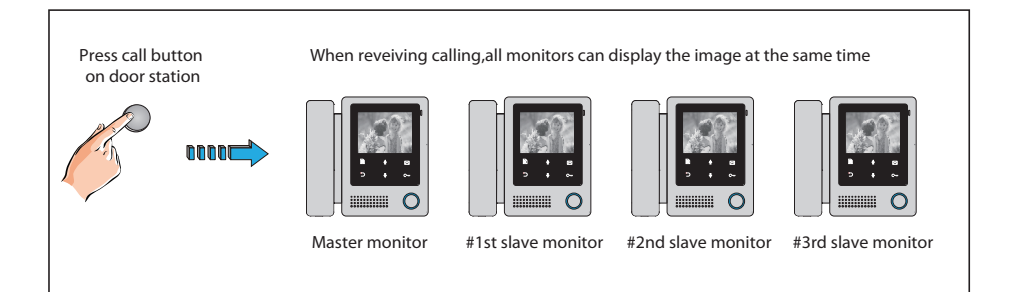

#### **How to set the unlock parameter**

#### **Unlock mode:**

There are two unlock modes:

1.power-on- to-unlock type:unlock mode=0(by default)

2.power-off-to-unlock:unlock mode=1.

The code number of 8010 is used to set the unlock mode to 0

The code number of 8011 is used to set the unlock mode to 1

#### **Unlock time:**

The unlock time can be changed by yourself at any time.it can be set from 1 to 9 seconds, 3 seconds is default setting.

The code number from 8021 to 8029 are used to set the unlock time to  $1 \approx 9$ seconds.

#### **2 locks control:**

The monitor can be set to control 2 locks while you should set the unlock menu item to "on " state.

The code number of 8015 is used to set the unlock menu off (by default) that it can only control one lock.

The code number of 8014 is used to set the unlock menu on that it can control two locks.

*Note:*1. During talking or monitoring state, press *UNLOCK* button,two unlock icons will be shown. Use  $\hat{H}$  /  $\hat{V}$  button to select the item you want, and press *UNLOCK* or *MENU* button to release the corresponding door,press *Close* button to exit this page.

2. Note that the restore to default operation will not change the parameters setting.

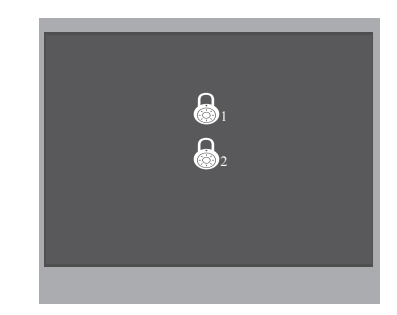

#### **How to set the slave monitor address**

Maximum 4 monitors can be connected in one apartment,one master monitor together with 3 slave monitors, so you should set the address correctly. (note:must have one monitor to be set as master monitor) The code of 8000 is used to set the master monitor(by default). The code of 8001 is used to set the first slave monitor . The code of 8002 is used to set the second slave monitor . The code of 8003 is used to set the third slave monitor .

#### **How to set the monitor bypass**

Normally, when the system is in busy, the monitor can not be operated. But if the monitor is set to bypass disable, the monitor can be operated even if the system is in busy.

The code of 8016 is used to set the monitor bypass enable(by default). The code of 8017 is used to set the monitor bypass disable.

#### **The video standard setting**

The monitor support to select the video standard directly. The code of 8018 is used to select the video standard to AUTO(by default). The code of 8019 is used to select the video standard to PAL. The code of 8020 is used to select the video standard to NTSC.

#### **How to set the address for monitor**

Each monitor should be assigned an address in the system, total 32 addresses can be configured, the code number of 8200 to 8231 is used to controlled the address of 00 to 31. Please refer to the following table.

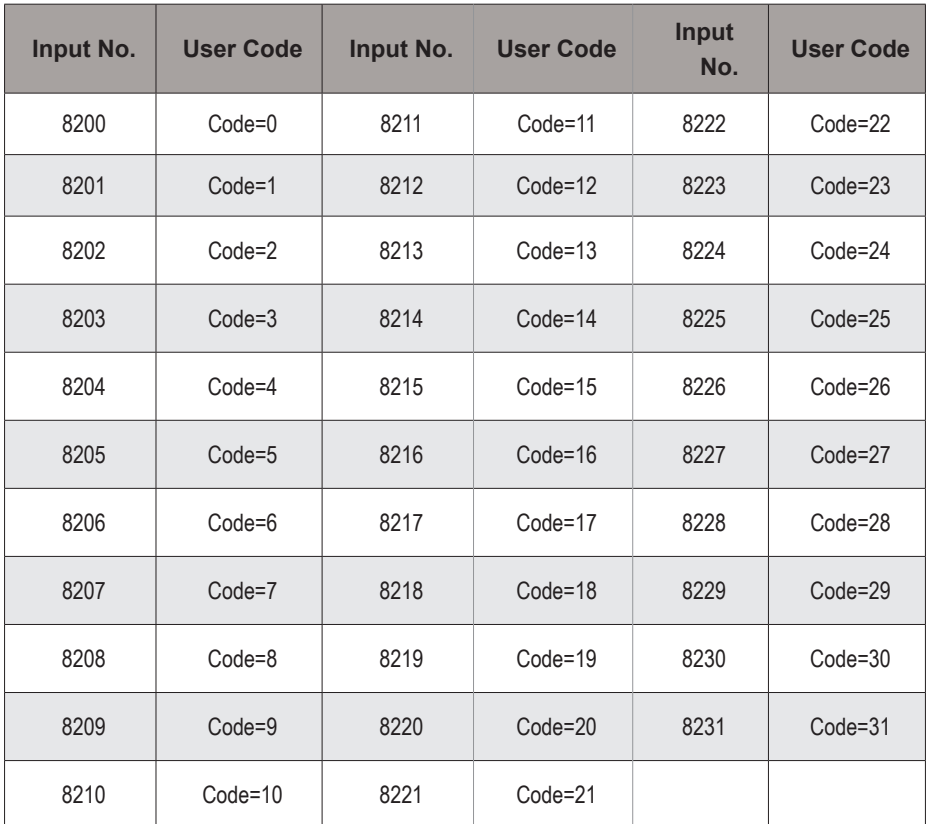

# **Specification:**

- Power Supply: DC 24V
- 
- Monitor Screen: 4 Inch color LCD
- 
- 
- 
- 
- 
- Power Consumption: Standby 8mA; Working status 190mA
	-
- • Display Resolutions: 320(R, G, B) x 240 pixels
- • Video Signal: 1Vp-p, 75Ω, CCIR standard
- Wiring: 2 wires, non-polarity
- Dimension: 186(H)×190(W)×26(D)mm

**For service: PH +03 9532 0804 53 Cochranes Road**

Moorabbin Vitoria 3189 Australia